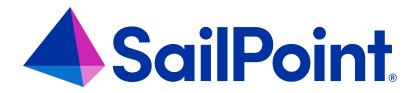

# IdentityIQ Identity Management

Version: 8.4

Revised: September 2023

#### **Copyright and Trademark Notices**

#### Copyright © 2023 SailPoint Technologies, Inc. All Rights Reserved.

All logos, text, content, including underlying HTML code, designs, and graphics used and/or depicted on these written materials or in this Internet website are protected under United States and international copyright and trademark laws and treaties, and may not be used or reproduced without the prior express written permission of SailPoint Technologies, Inc.

"SailPoint Technologies," (design and word mark), "SailPoint," (design and word mark), "Identity IQ," "Identity Now," "SecurityIQ," "Identity AI," "Identity Cube," and "SailPoint Predictive Identity" are registered trademarks of SailPoint Technologies, Inc. "Identity is Everything," "The Power of Identity," and "Identity University" are trademarks of SailPoint Technologies, Inc. None of the foregoing marks may be used without the prior express written permission of SailPoint Technologies, Inc. All other trademarks shown herein are owned by the respective companies or persons indicated.

SailPoint Technologies, Inc. makes no warranty of any kind regarding these materials or the information included therein, including, but not limited to, the implied warranties of merchantability and fitness for a particular purpose. SailPoint Technologies shall not be liable for errors contained herein or direct, indirect, special, incidental or consequential damages in connection with the furnishing, performance, or use of this material.

Patents Notice. https://www.sailpoint.com/patents

Restricted Rights Legend. All rights are reserved. No part of this document may be published, distributed, reproduced, publicly displayed, used to create derivative works, or translated to another language, without the prior written consent of SailPoint Technologies. The information contained in this document is subject to change without notice.

Use, duplication or disclosure by the U.S. Government is subject to restrictions as set forth in subparagraph (c) (1) (ii) of the Rights in Technical Data and Computer Software clause at DFARS 252.227-7013 for DOD agencies, and subparagraphs (c)(1) and (c)(2) of the Commercial Computer Software Restricted Rights clause at FAR 52.227-19 for other agencies.

Regulatory/Export Compliance. The export and re-export of this software is controlled for export purposes by the U.S. Government. By accepting this software and/or documentation, licensee agrees to comply with all U.S. and foreign export laws and regulations as they relate to software and related documentation. Licensee will not export or reexport outside the United States software or documentation, whether directly or indirectly, to any Prohibited Party and will not cause, approve or otherwise intentionally facilitate others in so doing. A Prohibited Party includes: a party in a U.S. embargoed country or country the United States has named as a supporter of international terrorism; a party involved in proliferation; a party identified by the U.S. Government as a Denied Party; a party named on the U.S. Department of Commerce's Entity List in Supplement No. 4 to 15 C.F.R. § 744; a party prohibited from participation in export or re-export transactions by a U.S. Government General Order; a party listed by the U.S. Government's Office of Foreign Assets Control as ineligible to participate in transactions subject to U.S. jurisdiction; or any party that licensee knows or has reason to know has violated or plans to violate U.S. or foreign export laws or regulations. Licensee shall ensure that each of its software users complies with U.S. and foreign export laws and regulations as they relate to software and related documentation.

# Contents

| Identity Management                        | 1  |
|--------------------------------------------|----|
| Manage Identity Quicklinks                 | 2  |
| Identity Warehouse Page                    | 3  |
| View Identity Page                         | 4  |
| Attributes Tab                             | 4  |
| Entitlements Tab                           | 5  |
| Application Accounts Tab                   | 6  |
| Policy Tab                                 | 7  |
| History Tab                                | 8  |
| Risk Tab                                   | 9  |
| Activity Tab                               | 10 |
| User Rights Tab                            | 11 |
| Events Tab                                 | 12 |
| Identity Correlation                       | 15 |
| How to Perform Manual Identity Correlation | 17 |
| Rights and Capabilities for Identities     | 19 |
| Mapping Rights to Capabilities             | 19 |
| Manage Identity Quicklinks                 | 20 |

# **Identity Management**

Use the Identity Warehouse page to create, view and edit individual Identity Cube information. Identity Cubes are multi-dimensional data models of identity information that offer a single, logical representation of each managed user. Each Cube contains information about user attributes, entitlements, accounts, policy violations, risk scores, rights and capabilities within IdentityIQ, and historical records of user access configurations and activity.

The Identity Management area includes:

- Identity Warehouse Page basic user information for every user in your organization.
- View Identity Page clicking on any identity in the Identity Warehouse page opens detailed information for that identity.
- Identity Correlation manually correlate the Identity Cubes created when identity aggregation was performed
  on your identity authoritative sources with any user accounts discovered while performing aggregations on
  other applications.
- Identity Risk Model configure your organization's risk model for roles, entitlements, and policy violations, and configure your risk scoring.. For information on the Identity Risk Model, see the IdentityIQ Risk documentation. You can view a risk scorecard for each identity in the Identity Warehouse on the Risk Tab in the detailed view of the identity. You can also see lists of identities that fall into specific risk levels under the Intelligence > Identity Risk Scores menu. See the IdentityIQ Risk documentation for more information.

Access to these pages is controlled by IdentityIQ Capabilities and Scope. Contact your system administrator if you need help to access to these areas of IdentityIQ.

# **Manage Identity Quicklinks**

Note: This feature requires Lifecycle Manager.

You can use Quicklinks to create, edit and view identities. See **How to Manage Identities** in the *IdentityIQ Lifecycle Manager* guide.

## **Identity Warehouse Page**

The Identities table contains basic user information for every identity discovered during the latest aggregation process. Identities can include non-human identities, such as service accounts and bot identities, as well as users.

Note: By default, only active identities are displayed.

Note: Many columns in the table can be sorted. Click the column title to sort the table by the entries in that column in ascending order. Click again to sort the table in descending order. You can also click the associated dropdown menu to sort or to add or remove columns in the table.

To **Search** for identities, enter a letter, or combination of letters into the **Filter By Identity Name** field above the list of identities. Then click the search icon (magnifying glass) to find identities that have that letter combination in their name.

The Identity Warehouse listing contains this information for each identity:

| Column Name              | Description                                                                                                    |
|--------------------------|----------------------------------------------------------------------------------------------------|
| User Name                | The user's account ID or login name.                                                                              |
| First Name               | Full first name of the user.                                                                                      |
| Last Name                | Full last name of the user.                                                                                       |
| Manager                  | Name of the manager for the user.                                                                                 |
| Assigned Role<br>Summary | A complete list of all roles assigned to the user.                                                                |
| Detected Role<br>Summary | A complete list of all detected roles for the user.                                                               |
| Risk Score               | The composite risk score for the user. Risk score is determined by numerous factors defined during configuration. |
| Last Refresh             | The date of the last identity refresh.                                                                            |
| Туре                     | The type assigned to this identity, Employee, Contractor, External / Partner, RPA / Bots, or Service Accounts.    |
| Location                 | The physical location of the user. For example, Chicago or Singapore.                                             |
| Region                   | The corporate region assigned to the user. For example, Americas or Asia-Pacific.                                 |

Click any identity to display the View Identity page.

## **View Identity Page**

Select an identity from **Identities > Identity Warehouse**, then use the **View Identity** page to view detailed information about each component of the identity for a selected user.

The View Identity page contains the following option:

- Attributes Tab
- Entitlements Tab
- Application Accounts Tab
- Policy Tab
- History Tab
- Risk Tab
- Activity Tab
- User Rights Tab
- Events Tab

### **Attributes Tab**

The **View Identity > Attributes** tab provides the basic user identity information such as first name, last name, email, manager, and type, along with information about their role in the organization, such as job title, department, location, region, cost center, etc.

You can also update information about the user from this tab, using these options:

#### **Edit**

Select to modify attribute values as needed. This option is restricted based on user capabilities and is not available to every user.

### Manager

The manager to whom the user reports directly. Select the manager's name to display the View Identity page for that user.

#### **Location Owner**

The owner of the location where the user reports. Select the location owner's name to display the View Identity page for that user.

#### Region Owner

The owner of the region where user reports. Select the region owner's name to display the View Identity page for that user.

#### Change Password

Set or update a password for the user. If you want to require the user to change their password the next time they log in to IdentityIQ, select the checkbox below the password confirmation field.

#### Change Forwarding User

The forwarding user is a user or workgroup to whom work items assigned to this identity can be forwarded. You can use the **Start Forwarding** and **End Forwarding** options to set a specific time period when forwarding should occur, for example, if the user is on leave.

### **Entitlements Tab**

The View Identity > Entitlements tab lists all of the roles and entitlements for the selected user.

By default, the identity's direct access is shown. You can select the **Effective Access** button at the top right to see the identity's effective access. Effective Access is any indirect access that is granted through another object, such as group membership, another role, or an unstructured target.

You can use **Advanced Search** for both roles and entitlements, to find access based on a variety of criteria, such as how it was assigned, whether is has been requested or is pending approval, and whether it has been certified.

The entitlements tab includes two sections: Roles and Entitlements.

#### Roles

A list of roles that were detected or assigned to the user manually or through role assignment rules. The Acquired column indicates whether the role was assigned or detected. **Assigned roles** are typically business-type roles that model how users are grouped by business function, including functional hierarchies, project teams, or geographic location. **Detected roles** are roles that are detected by IdentityIQ during the aggregation and correlation processes based on the entitlements assigned to an identity.

If an activation or deactivation date is defined for the role it is displayed in a message box below the role name.

| Column Name                                               | Description                                                                                                    |  |
|-----------------------------------------------------------|----------------------------------------------------------------------------------------------------|--|
| Name                                                      | Name of the role. Select the name to view detailed information about the role                                                                                                    |  |
| Description                                               | Brief description of the role.                                                                                                    |  |
| Classifications                                           | If the role has a classification that categorizes it as potentially allowing access to sensitive, protected, or otherwise significant data, an icon is shown to flag the classification.                                                                                                  |  |
| Assigned By                                               | The user that assigned this role to the identity.                                                                                                    |  |
| Allowed By                                                | The assigned roles that permit a user to have this role, either directly or indirectly. A direct permission is one in which the assigned role is a member of the permitted role. An indirect permission is one in which the assigned role is on the permitted list for the assigned role. |  |
| Acquired How the role was acquired: assigned or detected. |                                                                                                    |  |
| Application                                               | The application associated with the role.                                                                                                    |  |
| Account Name                                              | The application account the role is mapped to.                                                                                                    |  |

#### **Entitlements**

A list of the applications that have entitlements to which the identity has access. Click the entitlement or application name to view the entitlement details, if available.

When an information icon is displayed, you can hover over it to view more details.

If the entitlement has a classification that categorizes it as potentially allowing access to sensitive, protected, or otherwise significant data, an icon is shown to flag the classification

Select **Show only additional entitlements** to limit the list to entitlements that are not included in a role that has been assigned to or detected for the user.

Note: If any of the displayed roles or entitlements has elevated access, they will have the Elevated Access icon next to the name or entitlement. See **Elevated Access** for more information.

### **Application Accounts Tab**

The **View Identity > Applications Accounts** tab lists account information for all the applications to which the user has some level of access.

| Column Name     | Description                                                                                                    |
|-----------------|----------------------------------------------------------------------------------------------------|
| Application     | The name of the applications to which the user has some level of access.  Select an application name to view detailed information. |
| Account<br>Name | The simple name used to identify the user on the application.                                                                      |

| Column Name  | Description                                                                |
|--------------|----------------------------------------------------------------------------|
|              | Values can include:                                                        |
| Status       | <b>Disabled</b> – the account has been disabled by an admin at some point. |
| Status       | Locked – the user is locked out after too many password attempts.          |
|              | Active – the account is not disabled or locked.                            |
| Last Refresh | Date on which the user identity information was last refreshed.            |

To remove the link between the identity and the application in IdentityIQ, select the checkbox next to an account in the table and then select the **Delete** button. This action does not affect the user's account or entitlements on the application.

To transfer the account to a different identity, select an account and the select the **Move Account** button. On the Select Account Owner dialog, select an existing identity from the list or create a new identity.

To select an existing identity, enter the first few letters of the identity name to display a suggestion list, or select the arrow next to the field to display a list of all identities to which you have access. When you are finished, select **Save**.

### **Policy Tab**

The **View Identity > Policy** tab shows policy violations for the user. The table lists the policy and rules that are violated.

Policies use rules to enforce your organization's target conditions. For example, a separation of duty rule might be defined that disallows a single user from having roles that enable them to both request and approve purchase orders.

For more information about policy violations, see the *Policies Guide*.

The Policy tab includes the following information:

| Column Name               | Description                                                                                                    |
|---------------------------|----------------------------------------------------------------------------------------------------|
| Detected                  | The date when the policy violation was detected.                                                                                                    |
| Policy                    | The policy that is violated.                                                                                                    |
| Policy Violation<br>Owner | The owner of the policy. The owner is assigned during the policy definition process.                                                                                                    |
| Rule                      | The specific rule that is being broken to cause the violation in the policy.  Select a rule to display the following rule information:  Policy Description – brief description of the violation as defined with the policy.  Policy Violation Owner – the owner of the policy with which you are in viol- |
|                           | <b>Policy Violation Owner</b> – the owner of the policy with which you are in violation.                                                                                                    |

| Column Name | Description                                                                                             |
|-------------|----------------------------------------------------------------------------------------------------|
|             | <b>Rule Description</b> – brief description of the rule from the rule definition page.                  |
|             | <b>Compensating Control</b> – any compensating controls associated with this rule.                      |
|             | <b>Correction Advice</b> – advice on how to correct the violation as entered when the rule was created. |
| Summary     | The reason for the violation.                                                                           |

### **History Tab**

The **View Identity > History** tab provides a history of user data. Tracking identity scores over time enables you to identity patterns or trends in the activity of a selected user.

The History tab contains two sections: Identity Snapshots and Identity Certification History.

### **Identity Snapshots**

Snapshots are generated when a certification is run, and when the **Maintain identity histories** option is used in the identity refresh task.

The frequency with which snapshots are generated is set in **gear > Global Settings > IdentityIQ Configuration** on the **Identities** tab. See **IdentityIQ Global Settings**.

| Column<br>Name   | Description                                                                                                    |
|------------------|----------------------------------------------------------------------------------------------------|
|                  | The dates of the identity snapshots.                                                                                                    |
| Snapshot<br>Date | Select a snapshot date from the table to view details about attributes, roles, entitlements, and application accounts in the View Identity History page. See <b>View Identity History</b> below. |
| Roles            | A list of the IT roles assigned to this user. The snapshot does not display Business roles.                                                                                                    |

### **Identity Certification History**

Select any row in the Identity Certification History panel to see an overview of that specific portion's certification history.

| Column<br>Name | Description                                                                         |
|----------------|-------------------------------------------------------------------------------------|
|                | Displays an icon that indicates the decision made on the certification. Options     |
| Decision       | include Approved, Revoked, Allowed Exception, or Delegated.                         |
|                | For detailed descriptions of decisions, see the <b>Certifications</b> documentation |
| Туре           | The type of certification. For example, Role or Additional Entitlement.             |
| Description    | Brief description of the certification.                                             |
| Application    | The application to which the certification applies.                                 |
| Account        | The account name to which the certification applies.                                |
| Name           | The account name to which the continuation applies.                                 |
| Actor          | The person who signed off on the certification.                                     |
| Date           | The date when the certification decision was made.                                  |
| Comments       | Any comments entered during the decision phase of the certification.                |

#### View Identity History Page

Select a snapshot date from the Identity Snapshots table to view details in the View Identity History page. The View Identity History page contains user information from the specific date and time listed on the top of the page.

The View Identity History page contains four tabs:

- Attributes the identity attributes.
- Roles roles assigned to this user and all associated entitlements.
- Extra Entitlements all entitlements assigned to this user that are not part of a role assigned to the user.
- **Application Accounts** all applications on which this user has an active account, along with the account name, and the user's full identity.

### **Risk Tab**

The **View Identity > Risk** tab provides a current composite identity risk score with a list of the raw and compensated risk score for each category used to derive the composite score. This page also provides a list of the top composite score contributors which provide further information on how the score was derived. This information helps to provide clues on the areas of highest risk. These scores are based on the latest information discovered.

IdentityIQ uses a combination of base access risk and compensated scoring to determine the overall Identity Risk Scores, or Composite Risk Score, used throughout the application.

Base access risk score is a measure of inherent user access risk. Base risk scores are set on each role, entitlement, and policy defined. This type of score ranges from 0 (lowest risk) to 1000 (highest risk).

A series of compensating factors are applied to each base risk score to calculate compensated scores. These compensated scores are then weighted using a maximum contribution percentage and combined to form an overall Composite Risk Score for each user.

The compensating factors and weighted values enable you to identify high risk users based on more than the roles they are assigned in your enterprise.

For more information about risk modeling in IdentityIQ, see the Risk Guide.

### **Activity Tab**

The **View Identity > Activity** tab provides a list of all applications that have activity monitoring enabled and to which a user has access, including the roles associated with those applications and the activities performed.

The Recent Activities table initially lists the last ten (10) actions performed. Select **See All Activities** to include all of the activities stored by IdentityIQ on the table.

From this tab you can also enable activity monitoring for this user on specific applications that do not have activity monitoring enabled at the role level.

Note: Changes made to activity monitoring do not appear until identity aggregation is performed from the task page, or a scheduled identity aggregation takes place.

To enable activity monitoring for this user on the associated applications and roles, select the **Activity Monitoring** checkbox next to the Activities Settings table.

To display additional activity information in the Activity Details panel, select an activity entry in the Recent Activities list.

The View Identity Activity tab contains two sections: Activity Settings and Recent Activities.

### **Activity Settings**

| Column                       | Description                                                                                                    |
|------------------------------|----------------------------------------------------------------------------------------------------|
| Activity Monitoring Checkbox | Enable activity monitoring for this user on the specified application.  If this box is not active, activity monitoring is already enabled at the role level or the application does not allow activity monitoring. |
| Applications                 | The list of applications to which this user has some level of access.                                                                                                    |
| Activity Enabled Roles       | The list of roles that are all of the following:  • Assigned to this user                                                                                                    |

| Column | Description                                            |
|--------|--------------------------------------------------------|
|        | Associated with the application                        |
|        | Have activity monitoring enabled                       |
|        | Activity monitoring is enabled when roles are defined. |

### **Recent Activities**

| Column      | Description                                                                                                    |
|-------------|----------------------------------------------------------------------------------------------------|
| Date        | The date on which the activity occurred.                                                                                                 |
| Action      | The activity performed on the application. For example, Login, Update, Delete.                                                           |
| Target      | The specific part of the application that was targeted by the activity. For example, the name of a particular database that was updated. |
| Application | The application on which the activity was performed.                                                                                     |
| Result      | The result of the activity. For example, Success or Failure.                                                                             |

## **User Rights Tab**

The **View Identity > User Rights** tab enables you to set the capabilities and define controlled scope for the user. See the *Identity Management Guide*.

**Capabilities** determine which features in IdentityIQ the user can access. A complete list of IdentityIQ default capabilities and their associated features is available on Compass in the IdentityIQ Rights and Capabilities - Definitions document.

Note: The scope feature MUST be enabled for the scope information to display.

| Field Name                   | Description                                                                                                    |
|------------------------------|----------------------------------------------------------------------------------------------------|
| User Capabilities            | The SailPoint capabilities available. The capabilities currently assigned to the user are highlighted on the list.  Use the Ctrl and Shift keys to select multiple capabilities. |
| Assigned Scope               | The scope the identity belongs to.                                                                                                    |
| Can Access Assigned<br>Scope | Select this option to manage whether the identity can access the scope to which they are assigned.  • True – the user can access objects within the scope to which they          |

| Field Name                                      | Description                                                                                                    |  |
|-------------------------------------------------|----------------------------------------------------------------------------------------------------|--|
|                                                 | are assigned.                                                                                                    |  |
|                                                 | False – the user cannot access objects within the scope to which they are assigned.                                                           |  |
|                                                 | Use System Default ( <value>) – the user's access is based on the value of the setting defined in the Global Settings for IdentityIQ.</value> |  |
| Authorized Scopes                               | The scopes the user has access to. If scopes are active, identities can only see objects that are within the scopes they have access to.      |  |
|                                                 | Assign scopes to the identity using the field at the top of the Authorized Scopes list box.                                                   |  |
|                                                 | <ul> <li>Select the arrow to the right of the field to display a list of all<br/>scopes defined.</li> </ul>                                   |  |
|                                                 | <ul> <li>Enter a few letters in the field to display a list of all scopes that<br/>start with that letter string.</li> </ul>                  |  |
|                                                 | Depending on configuration, objects with no scope assigned might be visible to all users with the correct capabilities.                       |  |
| Workgroups                                      | The workgroups to which this identity belongs                                                                                                 |  |
| Indirect Rights > Cap-<br>abilities Assigned by | IdentityIQ capabilities assigned to a workgroup to which this user belongs.                                                                   |  |
| Workgroups                                      | Workgroup members automatically have the capabilities and scopes assigned to the workgroup.                                                   |  |

Note: the System Administrator has access to all IdentityIQ features including Global Settings and Debug.

### **Events Tab**

The **View Identity > Events** tab enables you to view events that are scheduled for the user as well as detailed access request history.

The Events tab includes two sections: Events and Access Requests.

#### **Events**

The Events list has two sections:

- Future Events shows scheduled role sunrise and sunset events. See Roles, Groups, and Populations Guide.
- Past Events shows Identity Triggers and role sunrise/sunsets events that have been executed.

Select an event and click **Delete** to cancel that event and remove the schedule from the list.

| Field Name | Description                                                                                        |  |
|------------|----------------------------------------------------------------------------------------------------|--|
| Created On | The date when the event schedule was created.                                                      |  |
| Created By | The identity that scheduled the event.                                                             |  |
| Due On     | The date when the event is scheduled to occur.                                                     |  |
| Summary    | A brief summary of the event that is pulled from the business process with which it is associated. |  |

### **Access Requests**

Select an item in the list to display detailed information about requested items and any pending actions that still need to be taken on that request. From the detailed history panel, you can navigate further into the request to expand the Details view, review the actual access request, and send messages to owners of the request reminding them that their action is required.

Select the X icon to cancel a request.

To search for specific access requests, select **Search** to expand the search criteria. Specify the search criteria and then select **Search**. To clear the criteria for a new search, select **Reset**.

| Column Name       | Description                                                                                                    |  |
|-------------------|----------------------------------------------------------------------------------------------------|--|
| Access Request ID | Identification number assigned to the access request.                                                                                                    |  |
| Priority          | Specifies the priority level to which the access request was designated.                                                                                                    |  |
| Туре              | The type of access request.                                                                                                    |  |
| Description       | The a brief description of the access request.                                                                                                    |  |
| Requester         | The name of the user who assigned this work item to you.                                                                                                    |  |
| Requestee         | The name of the user who was assigned this access request.                                                                                                    |  |
| Request Date      | The date the request was made.                                                                                                    |  |
| Current Step      | Status of the request. Status levels include:  Approve and Provision – request was received but no action has taken place.  Approved – request was approved. Additional action may be needed to complete the request. |  |

| Column Name        | Description                                                                                                    |  |
|--------------------|----------------------------------------------------------------------------------------------------|--|
|                    | Rejected – request was denied.                                                                                                    |  |
|                    | Cancelled – request was cancelled.                                                                                                    |  |
|                    | Completed Pending Verification – the manual action for this request was completed, however the verification procedure has yet to have been run.                                                                                                    |  |
|                    | <b>End</b> – all actions required for this access request have been fulfilled.                                                                                                    |  |
| Completion Date    | The date when the work item was completed.                                                                                                    |  |
| Execution Status   | Status of the request execution. Status levels include:  Executing – the request is going through the business process and has not been completed.  Verifying – the request has finished the business process and is waiting for the Provisioning Scanner to verify it.  Terminated – the request was terminated before it was completed. |  |
| External Ticket ID | Completed – the request was completed and verified.  Identifies any external tickets related to the request.                                                                                                    |  |
| External Hoverin   | identifies any external flokets related to the reguest.                                                                                                    |  |

## **Identity Correlation**

Use the Identity Correlation page to maintain the IdentityIQ Identity Cubes which contain information about an individual user's entitlements, activity, and associated business context. Identity Cubes are created when identity aggregation is performed on your identity authoritative source. An example of an identity authoritative source is a human resources application that is the main repository for employee information and the data source that is used to build most Identity Cubes.

Note: If user accounts are discovered on at-risk applications that do not correlate to the IdentityIQ identities that were created based on the employee information in your identity authoritative sources, it may indicate a risk situation that needs to be addressed.

Because each Identity Cube is associated with an identity authoritative source, it provides a single representation of each managed identity and associated user accounts. However, user accounts on applications may not correlate to IdentityIQ identities. Some examples include the following:

- An employee who no longer works for your enterprise. They were removed from the human resources application, however, their account was not removed from every application to which they had access.
- Mismatched or redundant accounts. Accounts that were created on different applications at different times or by different administrators using variations of the employee's name; Tom Jones, Thomas Jones, and tjones.

To display detailed information about the account or identity, click an account ID or name. The details panels for an account and an identity can be open at the same time for comparison before you perform a merge.

Accounts that are manually assigned to identities from this page can be reassigned if necessary from the identity Application Accounts tab. See Application Accounts Tab.

Use the Correlated column of the Select Target Identity panel to manually change the correlation status of specific accounts.

The Identity Correlation page is divided into two panels:

- Select Uncorrelated Accounts a list of the accounts on a specific application that are not correlated with an
  account detected on an authoritative source. See Select Uncorrelated Accounts Panel.
- Select Target Identity a list of all accounts detected on all applications monitored by IdentityIQ. See Select Target Identity Panel.

Make selections in each panel to perform manual correlation. See How to Perform Manual Identity Correlation.

#### **Select Uncorrelated Accounts Panel**

The Select Uncorrelated Accounts panel displays a list of the accounts on a specific application that are not correlated with an account detected on an authoritative source. From this list you can select accounts to merge with identities.

Select an application from the **Search** dropdown list or enter the first few letters of an application name and make a selection from the suggest box to populate the table. Use the filtering options to reduce the number of accounts displayed at one time.

Use the Included Account Types filter to exclude specific account types from the uncorrelated list. For example, certain account types such as Service or Privileged accounts may never be assigned to specific users and, therefore, should never be correlated with a specific Identity Cube. To exclude a specific account type from the uncorrelated accounts list, click **Included Account Types** and clear the checkbox associated with that account type on the drop-down list.

Click an Account ID to display detailed account information.

The Select Uncorrelated Accounts panel contains the ID and user name associated with the account and the date the account was created, along with the following options:

Note: The columns on this page can be configured and may display differently in your enterprise.

| Column              | Description                                         |  |
|---------------------|-----------------------------------------------------|--|
| Account ID          | Unique identifier associated with the account       |  |
| Account Name        | Name associated with the account.                   |  |
| Create Date         | The date when the account was created.              |  |
| Inactive Account    | Inactive accounts have a value of true.             |  |
| mactive Account     | This column can be used for account type filtering. |  |
| Last login          | The date when the account was last accessed.        |  |
| Service Account     | Mark accounts as service accounts if appropriate.   |  |
| Service Account     | This column can be used for account type filtering. |  |
| Privileged Account  | Privileged accounts have a value of true.           |  |
| 1 Tiviloged Account | This column can be used for account type filtering. |  |

### **Select Target Identity Panel**

The Select Target Identity panel contains a list of all accounts detected on all applications that IdentityIQ monitors. From this list you can select an identity with which to merge the uncorrelated accounts on the selected application.

Use the filtering options to display specific identities or click the filter icon to display every identity in IdentityIQ. Enter a letter string and click the search icon to search by user name or click **Advanced Search** for more options.

Click a name to display detailed information about the selected identity.

The Select Target Identity panel contains the a variety of information about the identity, including the following:

Note: The columns on this page can be configured and may display differently in your enterprise.

| Column                                                                                                    | Description                                                                                                    |  |
|----------------------------------------------------------------------------------------------------|----------------------------------------------------------------------------------------------------|--|
| Correlated                                                                                                    | Note: This column is read only. Making changes here does not change the state of the account.                                          |  |
| Correlated                                                                                                    | The correlation status of the identity.  Accounts marked as correlated no longer display on the uncorrelated accounts list or reports. |  |
| Manager                                                                                                    | Manager listed for this identity.                                                                                                    |  |
| Email                                                                                                    | Full email address.                                                                                                    |  |
| Inactive                                                                                                    | Current status of the identity account, active or inactive.                                                                            |  |
| Last Refresh                                                                                                    | The date when the last identity refresh was performed on this identity cube.                                                           |  |
| Advanced Search Options:                                                                                                    |                                                                                                    |  |
| Standard Attributes:                                                                                                    |                                                                                                    |  |
| Standard attributes include name, username, email, and manager fields. Enter a letter string in any of these fields to return a list of identities that have a matching string in that identity attribute value.  For example, typing st in the first name field returns Steve and Hester. |                                                                                                    |  |
|                                                                                                    | True – only show active identities                                                                                                    |  |
| Inactive                                                                                                    | False – only show inactive identities                                                                                                  |  |
| O model to d                                                                                                    | True – only show correlated identities                                                                                                 |  |
| Correlated                                                                                                    | False – only show uncorrelated identities                                                                                              |  |
| Searchable Attributes:                                                                                                    |                                                                                                    |  |
| Searchable attributes are defined during configuration and vary for each installation of the                                                                                                    |                                                                                                    |  |
| product.                                                                                                    |                                                                                                    |  |

## **How to Perform Manual Identity Correlation**

To perform identity correlation complete the following steps:

- 1. Click Identities > Identity Correlation.
- 2. Choose which application to correlate identities for: select an application from the **Search** dropdown list or enter the first few letters of an application name and make a selection from the suggest box to populate the table. This table contains a list of the accounts on a specific application that are not correlated with an account detected on an authoritative source.
- 3. Select the accounts to merge with identities that were created during the aggregation of your authoritative sources.
- 4. In **Select Target Identity**, select an identity to merge with the uncorrelated accounts selected in step 3. Use the filtering options to display specific identities or click the filter icon to display every identity in IdentityIQ. Enter a letter string and click the search icon to search by user name or click **Advanced Search** for more options.
- 5. Select an identity account to merge with the accounts selected in the **Select Uncorrelated Accounts** panel.
- 6. Click **Perform Merge** to perform the merge for these identities.

The merge removes the accounts from the **Select Uncorrelated Accounts** table.

# Rights and Capabilities for Identities

IdentityIQ uses a security model based on rights that are granted to users, to control access to product features. These rights (also called SPRights) turn on or off menus, tools, pages, and tabs in the UI, and thus can limit the actions users can take within IdentityIQ.

**Capabilities** group one or more access rights within IdentityIQ, and are used to group rights logically by job function, streamlining their assignment to users or workgroups.

**Rights** tend to be *limited* and *granular*, and are often used in combination to provide full access to a feature or area of the UI. The granular nature of rights helps administrators fine-tune access – allowing them, for example, to give read-or-view-only privileges to some users in a given feature, but to allow other users full access to that feature, including creating, editing, and deleting data.

There are several ways capabilities can be assigned to users, or used in other ways in IdentityIQ:

- Identities can have capabilities assigned directly to them. This is done via Identities > Identity Warehouse >
   User Rights tab
- Workgroups can have capabilities assigned to them, and users who are members of the workgroup inherit the
  capabilities. This is done via Setup > Groups > Workgroups tab
- Certifications can include the capabilities assigned to users as part of the access being reviewed and certified.
- Quicklink Populations can include assigned capabilities as part of their membership criteria; in other words, you can create Quicklink Populations (dynamic scopes) based on assigned capabilities.

### **Mapping Rights to Capabilities**

IdentityIQ provides a wide variety of pre-defined capabilities out of the box. The rights associated with each capability can vary from release to release of IdentityIQ. With each release, SailPoint publishes a matrix of rights and capabilities on Compass. You can find a list of all these matrices here: IdentityIQ Capabilities Matrix - All Versions

In addition, a document on Compass provides definitions of all the individual SPRights in IdentityIQ. See IdentityIQ Rights and Capabilities - Definitions.

You can view the rights associated with each capability at the object level, via the Debug Pages. In Debug, choose Capability as the object type, then select a capability to view. Rights are defined in the <RightRefs> element.

# **Manage Identity Quicklinks**

Note: This feature requires Lifecycle Manager.

You can use Quicklinks to create, edit and view identities. See **How to Manage Identities** in the *IdentityIQ Lifecycle Manager* guide.